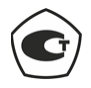

# **Тепловизор инфракрасный DT-9868 Руководство по эксплуатации**

 $513$ 

avrora-arm.ru

(495) 956-62-

**Необходимо внимательно ознакомиться с инструкцией по эксплуатации перед включением прибора. Важная информация по безопасности содержится в инструкции**

## **Содержание**

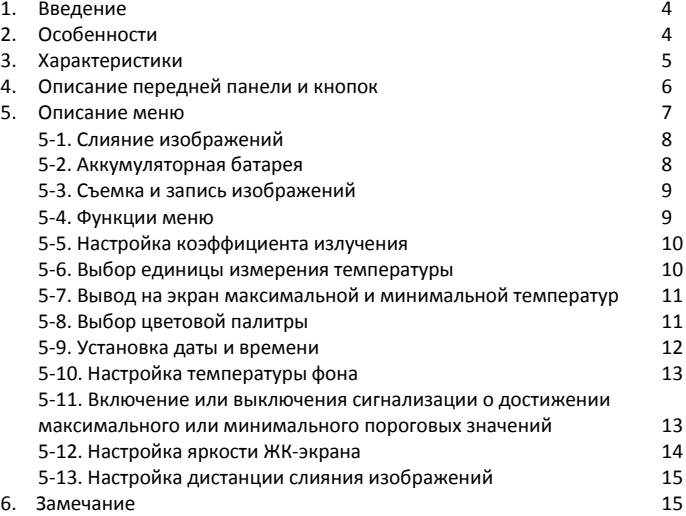

## **1. Введение**

Устройство является профессиональным инфракрасным тепловизором 32×31 с цветным TFT ЖК-экраном 2,2", объективом с разрешением 32×31 пикселей и микро SD-картой для хранения изображений (формат BMP) и документирования на ПК. Прибор обеспечивает быстрое, простое и точное измерение температур поверхности. Он объединяет в себе удобство пользования инфракрасным термометром и визуализацию изображений тепловизором и представляет собой инструмент, относящийся к новому классу приборов – камера для инспекции мест и зон на предмет неисправностей (утечек тепла) с отображением распределения температур.

## **2. Особенности**

- ТFT ЖК-экран 2,2" размером  $320\times240$
- Тепловое измерение температуры разрешением 32×31 пикселей
- Частота следования изображений 9Гц
- Температурная чувствительность (NETD) ≤ 150мК
- Определение горячей и холодной точек поверхности
- Съемка визуальных изображений (формат BMP)
- Карта памяти Micro SD
- Настройка времени/даты, регулируемый коэффициент излучения и фиксация спускового рычага
- Литий-ионная аккумуляторная батарея
- Интерфейс USB для зарядки и выгрузки изображений из SD-карты памяти на ПК

## **3. Метрологические и технические характеристики**

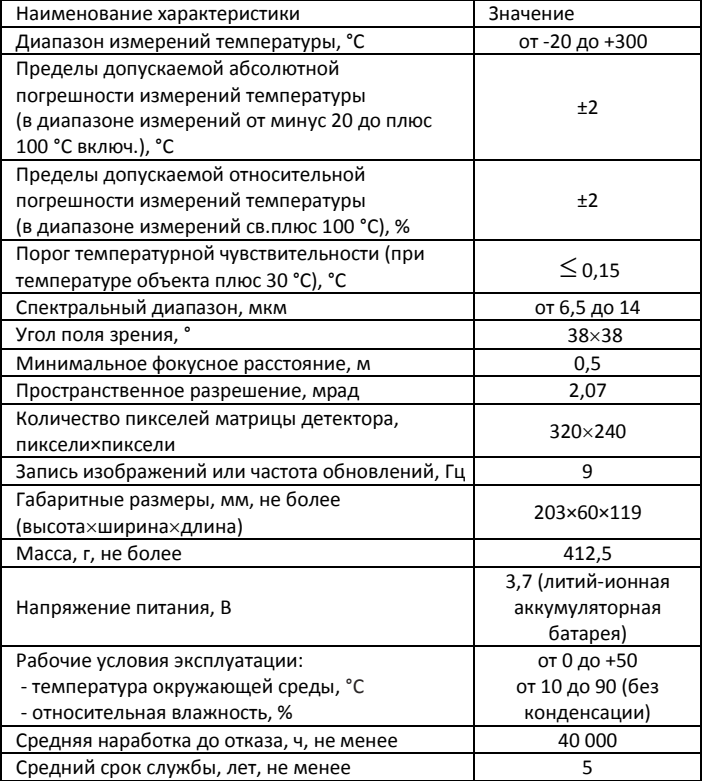

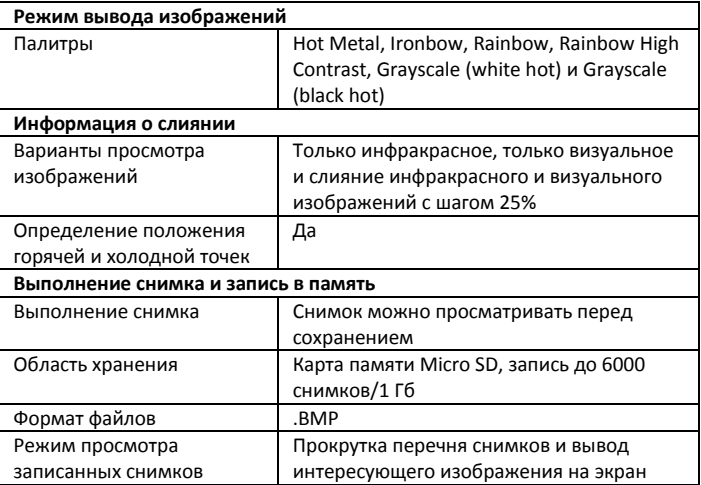

### **4. Описание передней панели и кнопок**

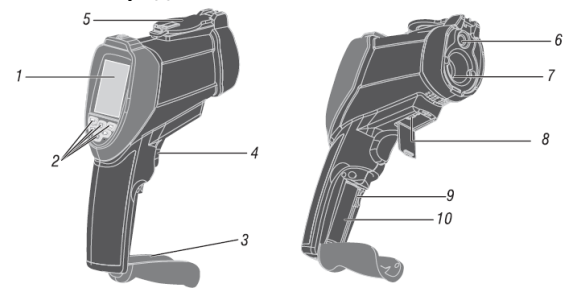

- 1- ЖК-экран
- 2- КНОПКИ УПРАВЛЕНИЯ
- 3- Крышка батарейного отсека
- 4- Спусковой рычаг
- 5- Выдвижная крышка объектива
- 6- Визуальная камера
- 7- Датчик инфракрасного излучения
- 8- Разъем интерфейса USB
- 9- Карта памяти Micro SD
- 10-Элемент питания
- 1- Кнопка Вверх (UP )
- 2- Кнопка Меню (Menu)
- 3- Кнопка Вниз (Down  $\nabla$ )
- 4- Кнопка Ввод (Enter)
- 5- Кнопка Влево (Left $\blacktriangleleft$ )
- $6-$  Кнопка Вправо (Right  $\blacktriangleright$ )

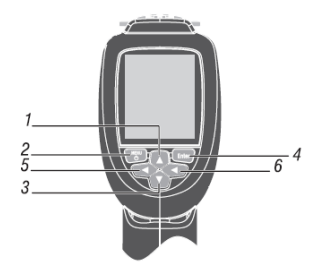

## **5. Описание меню**

#### **Включение или выключение питания тепловизора**

Для включения прибора необходимо нажать и удерживать кнопку «Меню» до момента включения ЖК-экрана.

Чтобы выключить прибор, следует нажать и удерживать кнопку «Меню», ЖУ-экран тепловизора погаснет.

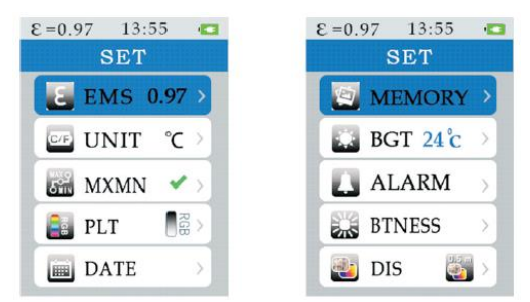

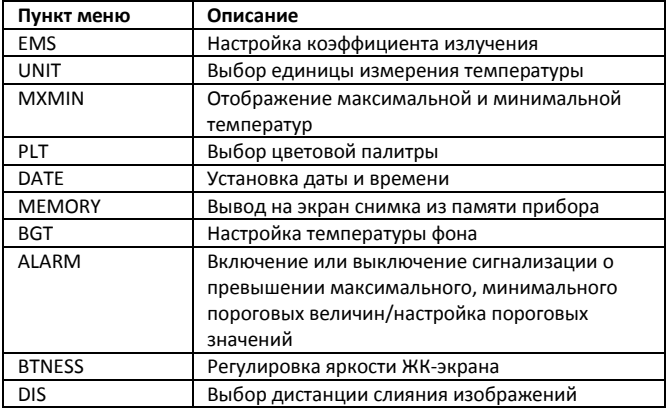

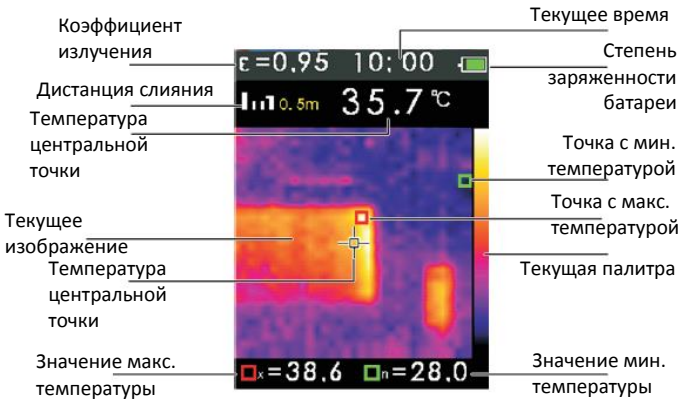

#### **5-1. Слияние изображений**

Слияние облегчает восприятие результатов измерения путем совмещения визуального снимка с инфракрасным распределением температур. Прибор фиксирует тепловой снимок с инфракрасным распределением температур поверхности, чтобы точнее выделить интересующий участок и показать его другим участникам процесса измерения.

Необходимо использовать кнопку «Вверх» и «Вниз» для настройки слияния в диапазоне от 0 до 100%.

#### **5-2 Аккумуляторная батарея**

Тепловизор оснащается аккумуляторной батареей. Перед первоначальным использованием прибора следует полностью зарядить батарею

1. Подключить блок питания прибора к электросети.

2. Подсоединить миниатюрный разъем mini-USB к **тепловизору**.

В момент зарядки батареи на экране прибора отображается индикатор

• <sup>•</sup> Г. После завершения зарядки индикатор приобретает вид <sup>1</sup> Стандартное время зарядки полностью разряженной батареи составляет 3-4 часа.

#### **Замечание**

Следует убедиться в том, что прибор имеет комнатную температуру перед включением блока зарядки. См. значение температуры воздуха при зарядке прибора. Запрещено заряжать тепловизор в условиях холода и жары. В противном случае, батарея теряет способность удерживать заряд.

#### **Замечание**

Кабель mini-USB применяется для зарядки батареи и загрузки снимков из карты памяти Micro SD.

#### **5-3 Съемка и запись изображений**

Устройство записывает до 6000 снимков на карту памяти Micro SD Для выполнения съемки и записи снимков в память необходимо

- 1. Навести тепловизор на объект или интересующую поверхность
- 2. Нажать на спусковой рычаг для съемки изображения
- 3. Нажать кнопку «Ввод», чтобы сохранить снимок в память устройства
- 4. Нажать кнопку «Меню» для отмены записи

#### **Замечание**

Рекомендуется выполнить резервное копирование файлов, записанных на Micro SD карте, для надежного хранения информации.

#### **5-4 Функции меню**

Чтобы открыть экранное меню, следует нажать кнопку «Меню». В меню можно выполнить настройки коэффициента излучения, выбрать единицу измерения температуры, установить температуру фона, выбрать маркеры горячей и холодной точек, установить дату, время и вывод снимков на экран.

#### **5-5 Настройка коэффициента излучения**

- 1. Нажать кнопку «Меню» в меню прибора
- 2. Нажать кнопку «Вверх» и «Вниз», чтобы выбрать пункт меню **EMS**
- 3. Нажать кнопку «Ввод»

4. Нажать кнопку «Вверх» и «Вниз», чтобы установить **коэффициент** 

#### **излучения**

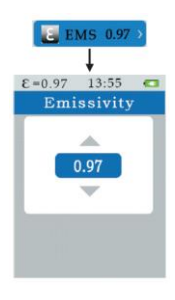

#### **5-6 Выбор единицы измерения температуры**

- 1. Нажать кнопку «Меню» в меню прибора
- 2. Нажать кнопку «Вверх» и «Вниз», чтобы выбрать пункт меню **UNIT**
- 3. Нажать кнопку «Ввод»
- 4. Нажать кнопку «Вверх» и «Вниз», чтобы выбрать единицу °С или °F

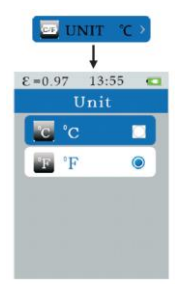

#### **5-7 Вывод на экран максимальной и минимальной температур**

- 1. Нажать кнопку «Меню» в меню прибора
- 2. Нажать кнопку «Вверх» и «Вниз», чтобы выбрать пункт меню **MXMN**
- 3. Нажать кнопку «Ввод»
- 4. Нажать кнопку «Ввод», чтобы вывести на экран тепловизора

максимальное и минимальное значение температур

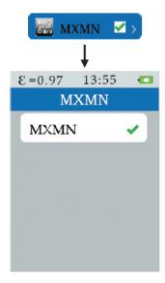

#### **5-8 Выбор цветовой палитры**

- 1. Нажать кнопку «Меню» в меню прибора
- 2. Нажать кнопку «Вверх» и «Вниз», чтобы выбрать пункт меню **PLТ**
- 3. Нажать кнопку «Ввод»
- 4. Нажать кнопку «Вверх» и «Вниз», чтобы выбрать цветовую палитру

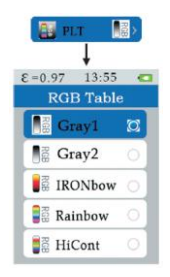

#### **5-9 Установка даты и времени**

- 1. Нажать кнопку «Меню» в меню прибора
- 2. Нажать кнопку «Вверх» и «Вниз», чтобы выбрать пункт меню **DATE**
- 3. Нажать кнопку «Ввод»
- 4. Нажать кнопку «Вверх» и «Вниз», чтобы выбрать **дату или время**
- 5. Нажать кнопку «Ввод»
- 6. Нажать кнопку «Вверх» и «Вниз», чтобы установить **дату или время**

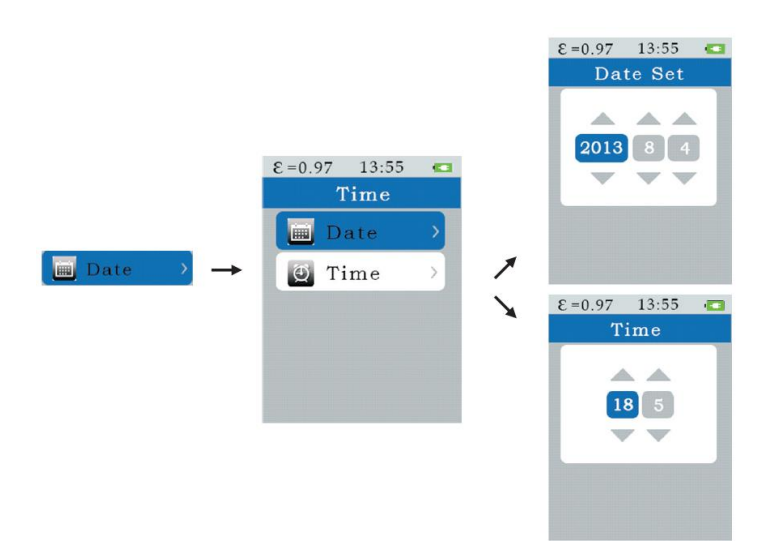

#### **5-10 Установка температуры фона**

- 1. Нажать кнопку «Меню» в меню прибора
- 2. Нажать кнопку «Вверх» и «Вниз», чтобы выбрать пункт меню **BGT**
- 3. Нажать кнопку «Ввод»
- 4. Нажать кнопку «Вверх» и «Вниз», чтобы выбрать **температуру фона**

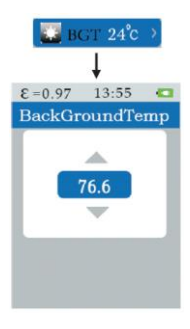

### **5-11 Включение или выключение сигнализации о превышении максимального или минимального пороговых значений**

- 1. Нажать кнопку «Меню» в меню прибора
- 2. Нажать кнопку «Вверх» и «Вниз», чтобы выбрать пункт меню **ALARM**
- 3. Нажать кнопку «Ввод»
- 4. Нажать кнопку «Вверх» и «Вниз», чтобы выбрать **максимальный или минимальный порог (граничное значение)**
- 5. Нажать кнопку «Ввод»

6. Нажать кнопку «Вверх» и «Вниз», чтобы установить **значения** 

#### **максимального или минимального порогов**

7. Нажать кнопку «Ввод», чтобы **включить или выключить** сигнал предупреждения

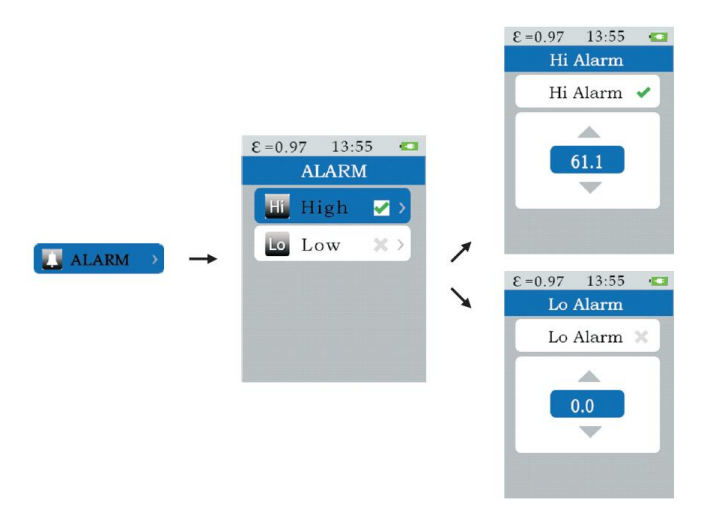

### **5-12 Настройка яркости ЖК-экрана**

- 1. Нажать кнопку «Меню» в меню прибора
- 2. Нажать кнопку «Вверх» и «Вниз», чтобы выбрать пункт меню **BTNESS**
- 3. Нажать кнопку «Ввод»
- 4. Нажать кнопку «Вверх» и «Вниз», чтобы отрегулировать **яркость ЖК-**

#### **экрана тепловизора**

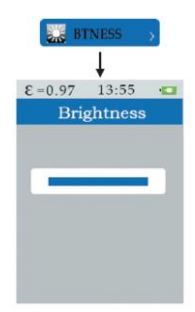

#### **5-13 Выбор единицы измерения дистанции слияния изображений**

- 1. Нажать кнопку «Меню» в меню прибора
- 2. Нажать кнопку «Вверх» и «Вниз», чтобы выбрать пункт меню **DIS**
- 3. Нажать кнопку «Ввод»
- 4. Нажать кнопку «Вверх» и «Вниз», чтобы выбрать **единицу измерения.**

Для выбора дистанции слияния изображений: в режиме измерений использовать кнопки «Влево» (Left ) и «Вправо» (Right  $\blacktriangleright$ )

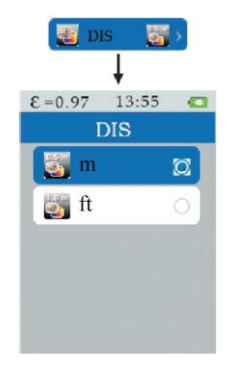

## **6. Замечание**

#### **Коэффициент излучения**

Большинство (в 90% случаев измерений) органических материалов, окрашенных или окисленных поверхностей имеют коэффициент теплового излучения, равный 0,95 (предварительно установлен в приборе). Измерение температуры блестящих и полированных металлических поверхностей будет неточным. В этом случае для корректировки показаний необходимо замаскировать измеряемую поверхность липкой лентой или матовой черной краской. Подождать, пока лента нагреется до температуры материала под ней, затем измерить температуру ленты или окрашенной поверхности.

4. Инструкция по эксплуатации Тепловизор DT-9868

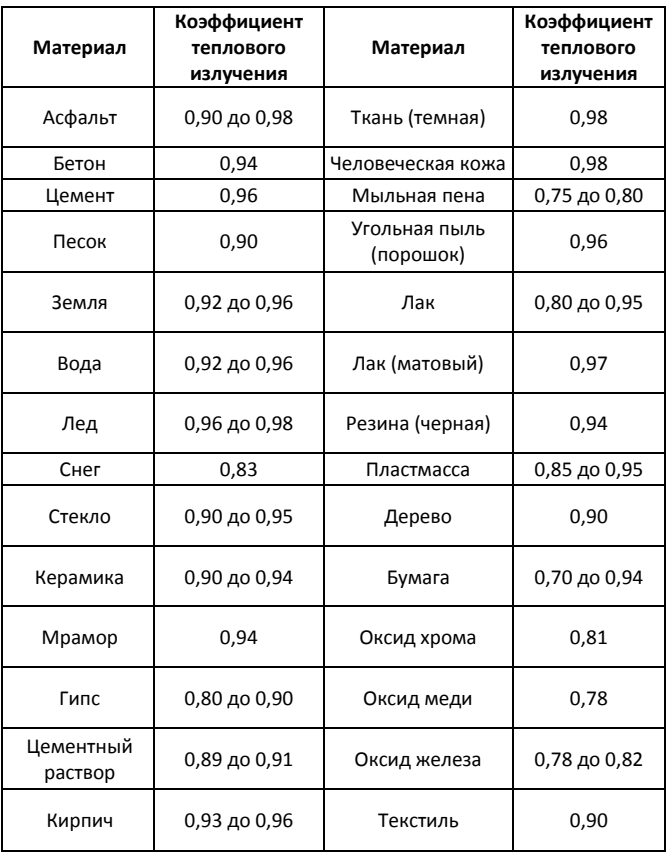

## **Комплектность DT-9868**

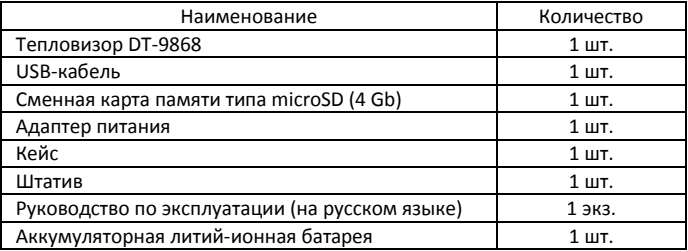